Digital Companion

## Buchhandels-Rechercheprogramm

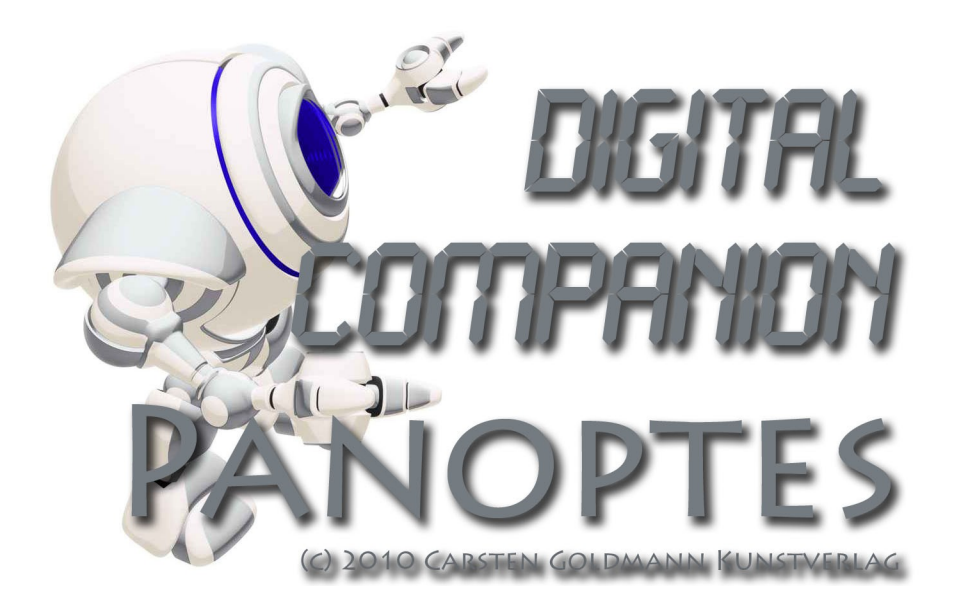

# Version 1.0 **Benutzerhandbuch**

### **Inhaltsverzeichnis**

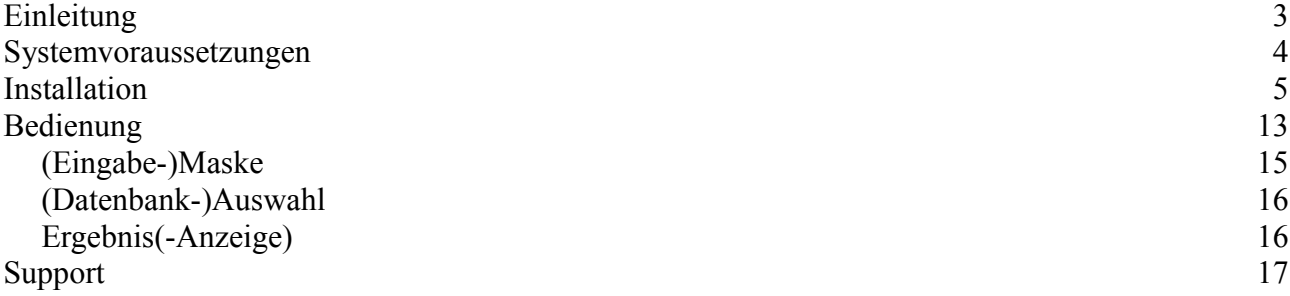

## **Einleitung**

PanOptes ist ein Programm, das die Suche über das Internet nach bestimmten Kriterien in verschiedenen "Datenbanken" gleichzeitig durchführt. Dieses Prinzip wurde schon zu Ende der 90er Jahre des vorherigen Jahrhundert für die Suche im Internet eingesetzt, wird heute dank sehr leistungsfähiger Suchdienste kaum noch benötigt. Im Gegensatz zu den Meta-Suchmaschinen werden in PanOptes die gefundenen Ergebnisse nicht in aufbereiteter Form angeboten, sondern direkt im originären Format der durchsuchten Dienste.

Zur Zeit werden folgenden Datenbanken unterstützt:

- Verzeichnis lieferbarer Bücher (VLB / öffentlich)
- Libri-Katalog (öffentlich)
- KNV Katalog (öffentlich)
- Abebooks
- ZVAB / Antiquaria
- Amazon
- **Google**

Der Vorteil des Programms liegt in der Einfachheit und Schnelligkeit eine Suche. Durch die Abfrage mehrerer Suchdienste gleichzeitig und die Vereinheitlichung der Abfrage auf eine einzige Maske wird Ihre Such enorm beschleunigt und Sie erhalten eine vollständigen Überblick über alle wesentlichen Informationen zu einem Titel, Bücher eines Autors, Stichworten, Schlagwort etc. Sie können damit schnell Anfragen Ihrer Kunden nach "Exoten" beantworten. Einen Titel, den Sie hiermit nicht finden, gibt es wahrscheinlich auch nicht. Es werden auch die Datenbanken mit nur antiquarisch verfügbaren Titeln durchsucht. Hier können Sie durch Hinterlegung Ihres Nutzernamens / Kennworts gleich angemeldet werden, so dass Sie direkt aus dem Programm bestellen können.

Die Bedienung der Suchdienst sind vereinheitlicht und Sie müssen sich keine unterschiedlichen Eingabemaske merken.

Alle Suchergebnisse sind durch den Einsatz der Originalmasken der Anbieter einzeln verfeinerbar und können mit geänderten Parameter auch getrennt erneut ausgeführt werden.

Der Name "Panoptes" stammt aus der griechischen Mythologie und ist ein weiterer Name des Riesen Argos, die die Aufgabe hatte Europa zu bewachen. Dafür war er mit vielen Augen versehen worden. Das gleichzeitige "Sehen" in verschiedene Datenbanken war die Inspiration für den Namen dieses Programmes.

### **Systemvoraussetzungen**

Als Voraussetzung für die Benutzung des Programms sind notwendig:

- PC mit Microsoft Windows XP SR2, VISTA oder Windows 7.
- min. 1 GB RAM
- Microsoft Windows Framework 3.5 (wird ggf. bei der Installation heruntergeladen)
- ausreichend performanter Internetzugang (empfohlen : DSL / HSDPA)
- Bildschirm mit mindesten 800 x 600 Pixel Größe

### **Installation**

PanOptes kommt mit eine automatischen Installationsroutine. Sie erhalten das Programm per Download auf den Internetseiten von [www.digital-companion.de](http://www.digital-compagnion.de/) oder gegen Aufpreis auf einem Datenträger (CD). Für die Installation benötigen Sie Administratorrechte auf Ihrem PC. Programmaktualisierungen können Sie auch wieder über das Internet oder aufpreispflichtig als Abonnement auf Datenträger beziehen. Zur Installation führen Sie bitte die Datei "setup.exe" aus. Bitte beachten Sie, dass Sie für die Installation und die Benutzung von PanOptes eine funktionierenden Internetverbindung brauchen.

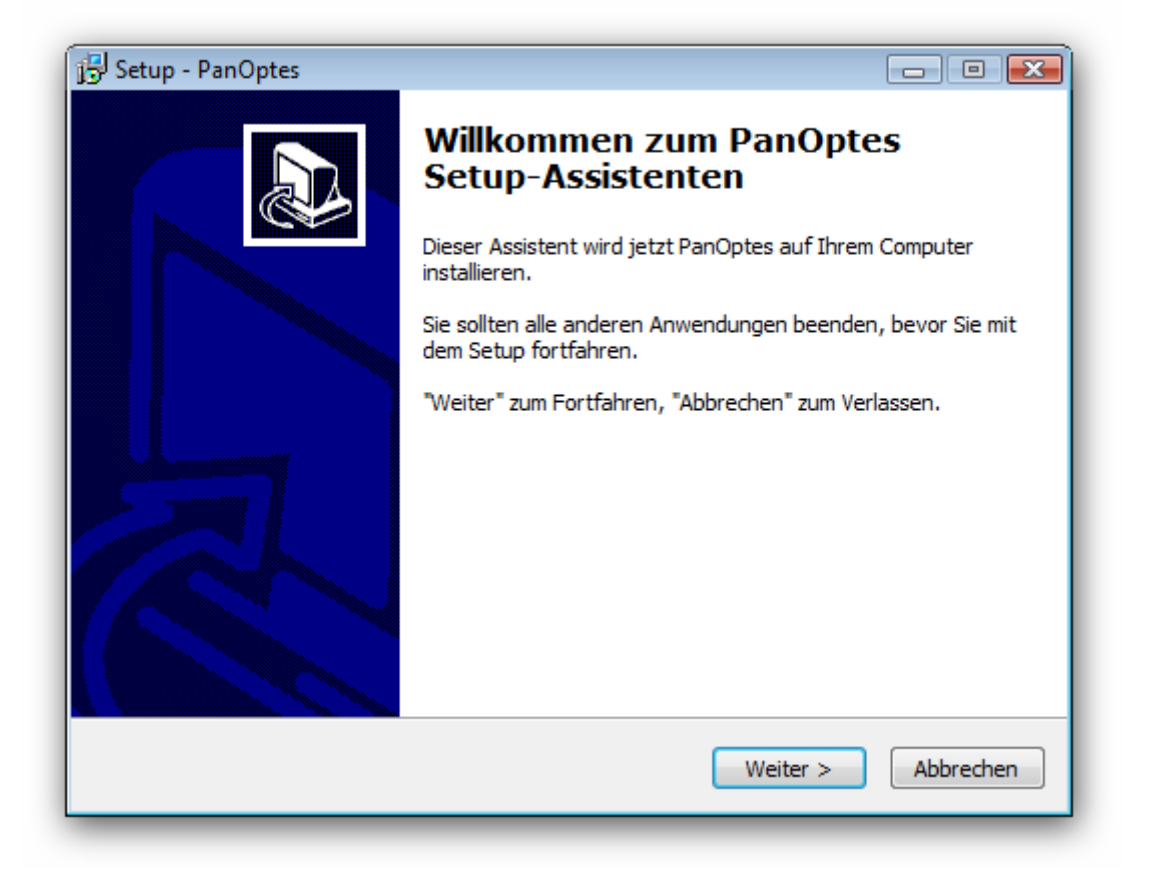

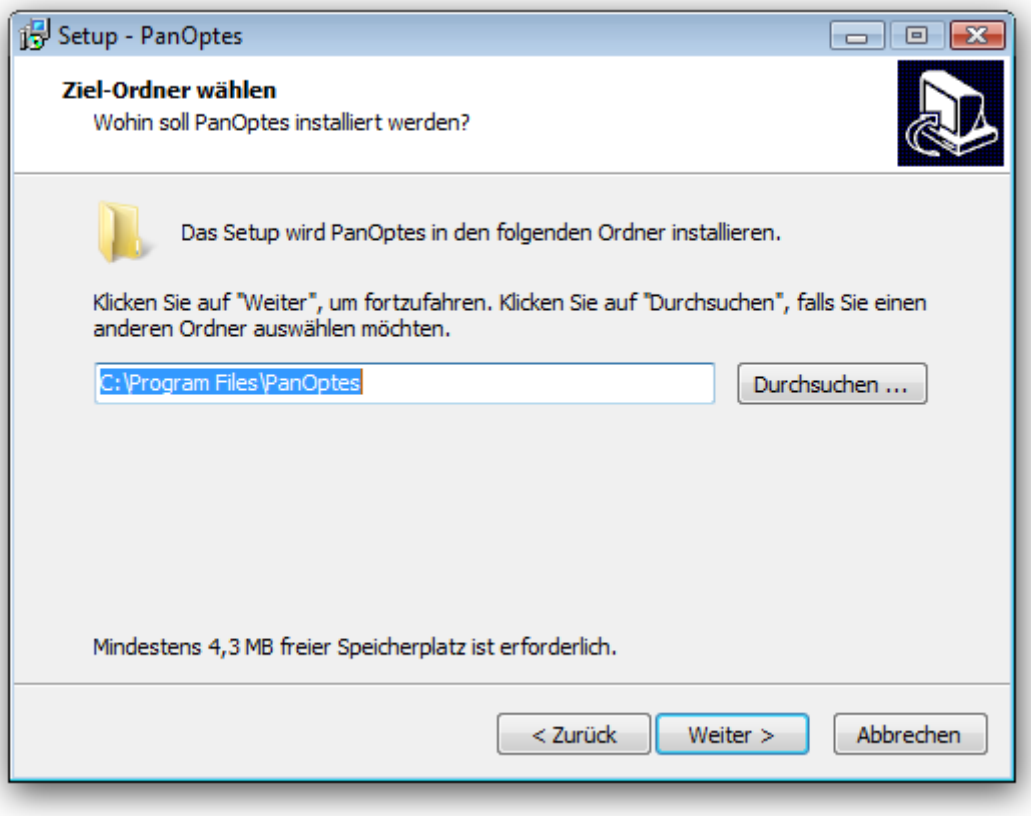

Sollten Sie nicht das Microsoft .NET Framework (eine Microsoft Programmbibliothek) installiert haben, wird die Installation von PanOptes dieses Framework von Microsoft herunterladen und installieren. Dies kann je nach Geschwindigkeit Ihrer Internetverbindung auch etwas länger dauern.

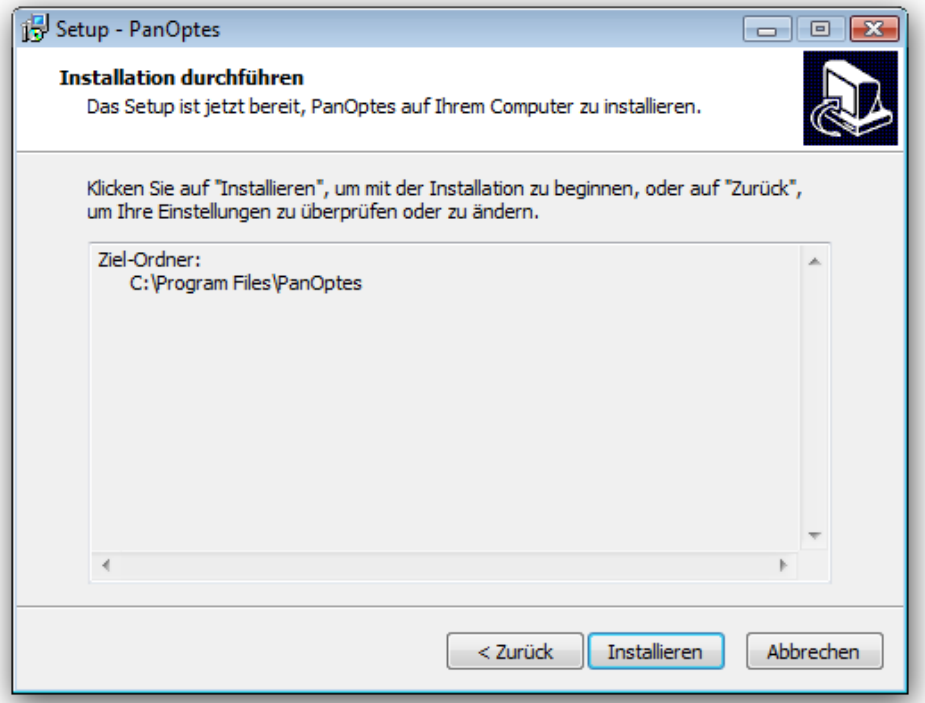

Während der Installation werden Sie über den Fortschritt informiert. Sie können die Installation jederzeit durch Klick auf den Knopf "Abbrechen" abbrechen. Alle bereits installierten Teile werden dann wieder von Ihrem Computer entfernt.

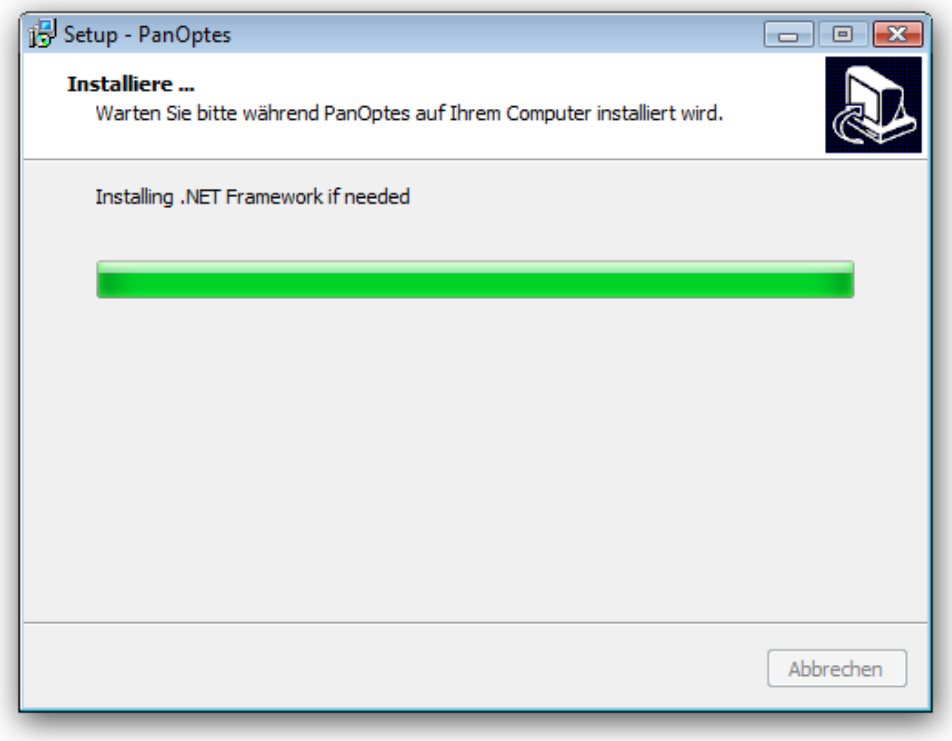

#### Handbuch für Digital Companion's PanOptes Version 1 Australian Version 1 Version 1

Zur Installation des Microsoft .NET Frameworks müssen Sie die entsprechenden Lizenzvereinbarungen akzeptieren. Bitte lesen Sie die Bedingungen aufmerksam. Sollten Sie diese nicht akzeptieren wollen, klicken sie bitte auf "Ich stimme nicht zu". Die Installation wird dann abgebrochen und PanOptes wird nicht installiert.

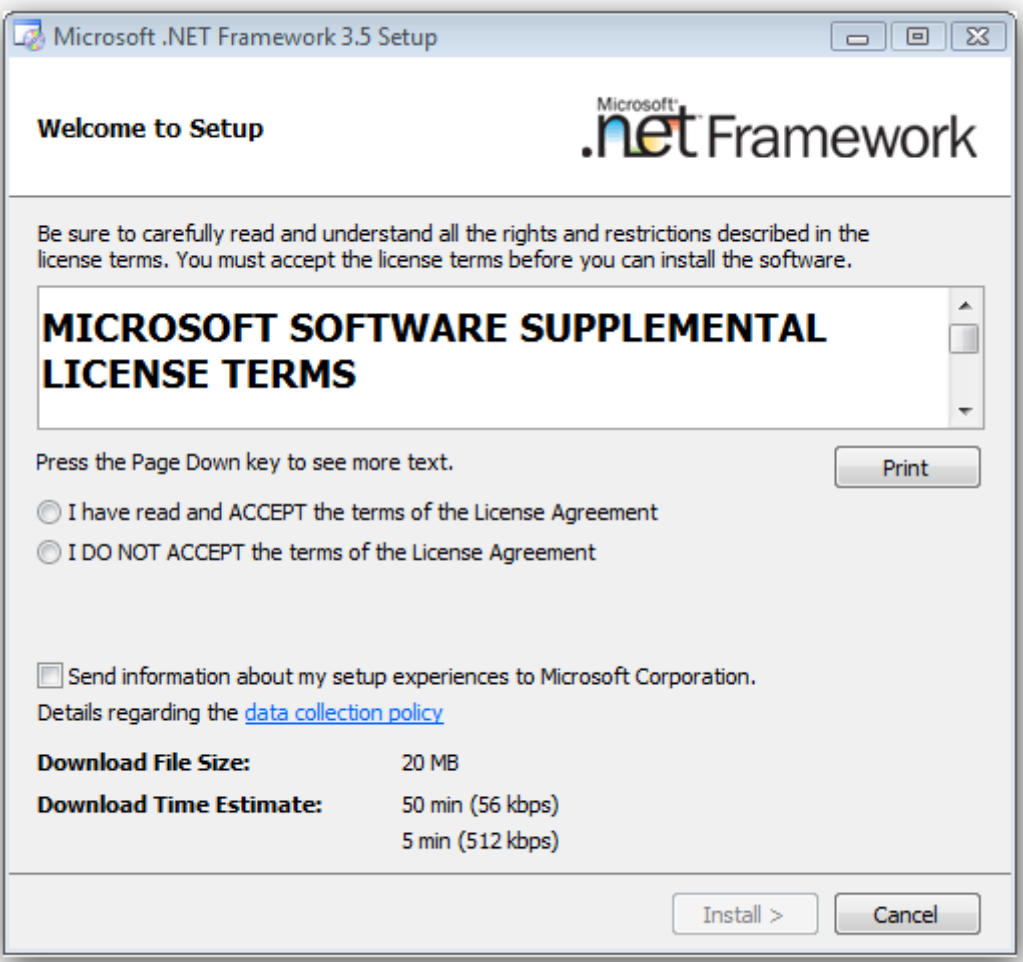

#### Handbuch für Digital Companion's PanOptes Version 1 and 1 and 1 and 1 and 1 and 1 and 1 and 1 and 1 and 1 and 1

Nach erfolgreicher Installation aller notwendigen Komponenten werden Sie benachrichtigt. Bitte beachten Sie, dass gerade die Installation der Micorsodt .NET 2.5 Frameworks einige Zeit (> 10 Min) in Anspruch nehmen kann.

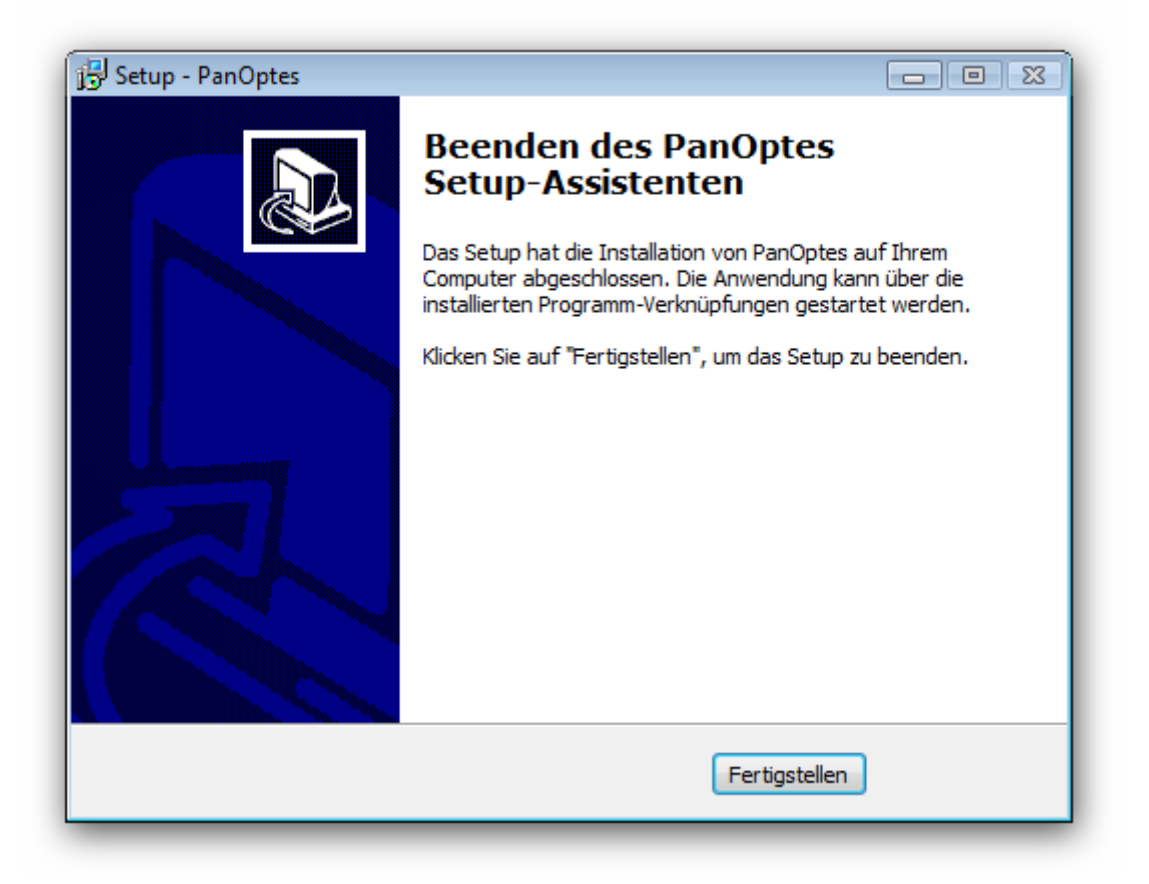

Das Installationsprogramm hat Ihnen ein Symbol zum Starten des Programms auf der Oberfläche angelegt. Ebenso haben Sie im Startmenu Einträge sowohl zu starten also auch deinstallieren von PanOptes ([Start][Programme][PanOptes]).

PanOptes steht Ihnen kostenfrei im vollen Leistungsumfang für 30 Tage zum Ausprobieren zur Verfügung. Sie werden bei Start des Programmes an die verbleibende Probezeit erinnert. Die Probezeit beginnt am Tag der ersten Benutzung von PanOptes.

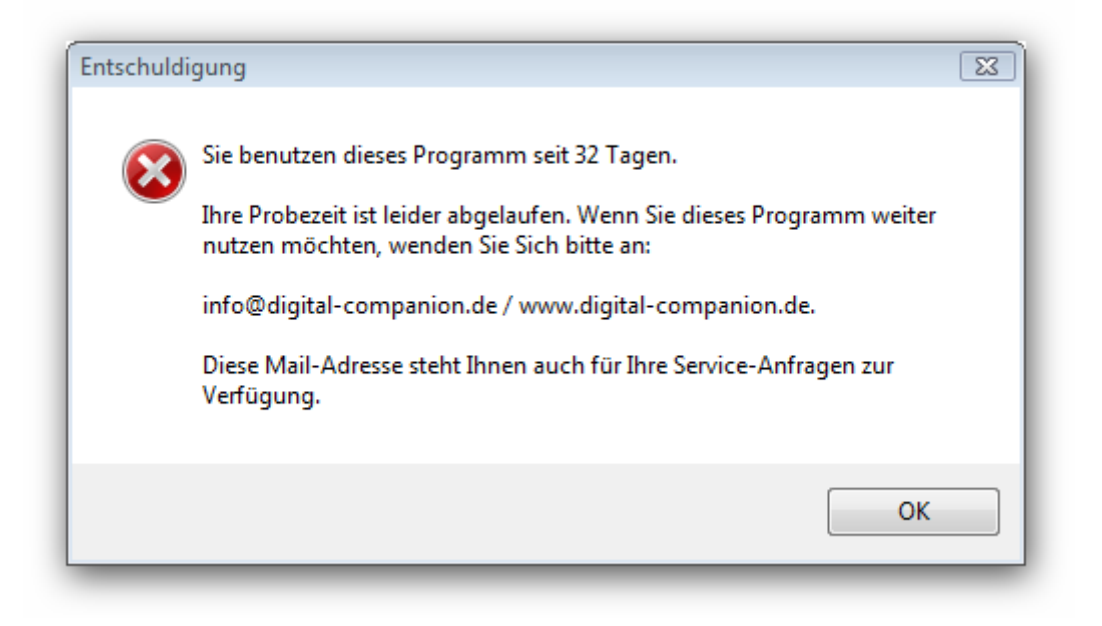

Nach Ablauf der Probezeit können Sie das Programm nicht mehr benutzen. Sie werden auf den Ablauf der Probezeit bei Programmstart hingewiesen.

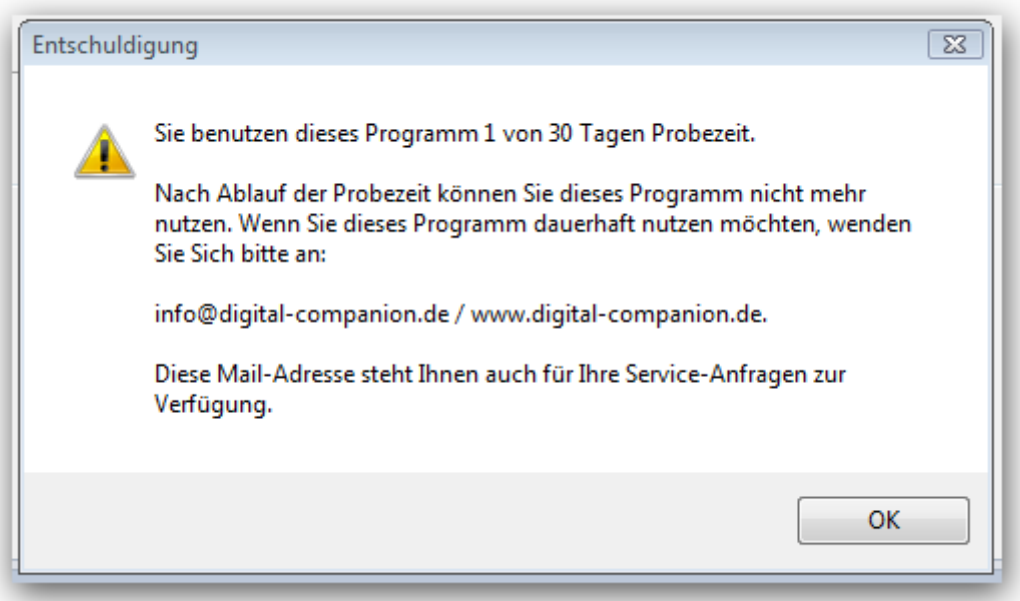

Sie müssen um das Programm weiterhin zu benutzen eine Lizenz erwerben. Sie erhalten einen

#### Handbuch für Digital Companion's PanOptes Version 1 and 1 and 1 and 1 and 1 and 1 and 1 and 1 and 1 and 1 and 1

Benutzernamen und eine dazugehörigen Serien-Nummer, die Sie im Einstellungsdialog unter "Programm-Lizenz" eintragen können. Danach können Sie das Programm uneingeschränkt benutzen und die Meldung am Start entfällt. Die Testversion hat keine funktionale Einschränkung gegenüber der Vollversion. Sollten an der Lizenzeintragung Fehler auftreten, z.B. durch versuchte Manipulationen, wird das Programm Sie darauf hinwiesen.

Sie sollten dann das Programm erst über die Windows-Werkzeuge ("Programme entfernen") deinstallieren und dann PanOptes neu installieren. Bei Problemen schreiben Sie bitte eine Mail an unseren Support.

Nach Ablauf der Probezeit oder bei Unstimmigkeiten der Lizenzinformationen, erhalten Sie die Möglichkeit, die Informationen direkt einzugeben.

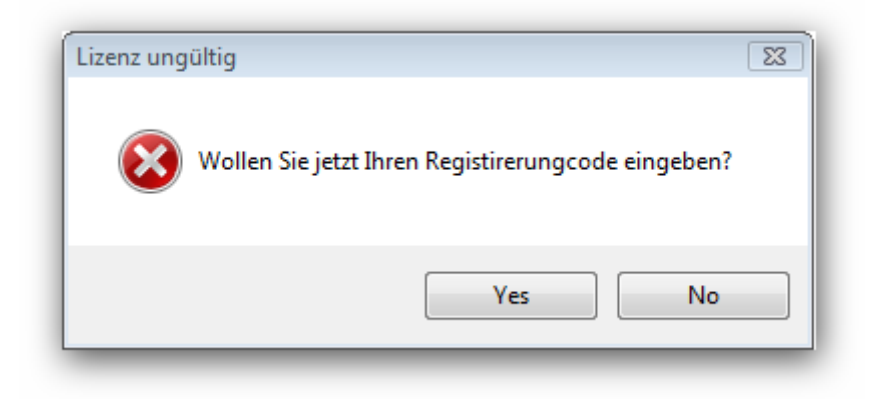

Sie werden bei Druck auf den "Ja" oder "Yes" Knopf zum Dialog "Einstellungen" weitergeleitet. Hier können Sie die Informationen eingeben. Bei "Nein" oder "No" wird das Programm beendet.

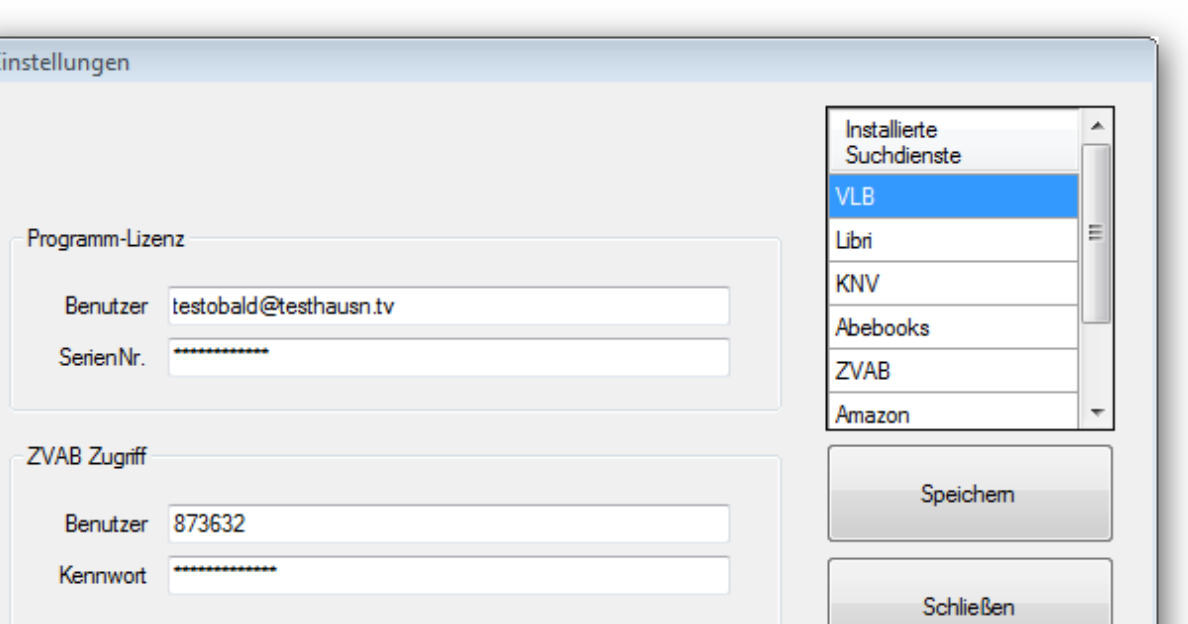

Die notwendigen Lizenzinformationen können Sie von uns beziehen. Informationen dazu gibt es auf der Internetseite: www.digital-companion.de/panoptes/lizenkauf.hmtl. Sie erhalten von uns einen Benutzernamen und eine Seriennummer, die sie entsprechend den Anweisungen in der Registrations-Mail eingeben.

Ebenso können Sie hier Ihre Zugangsdaten für Antiquaria / ZVAB eingeben. Diese erhalten Sie von Antiquaria direkt. Wenn diese Angaben hier eingepflegt sind, werden Sie immer automatisch angemeldet.

## **Bedienung**

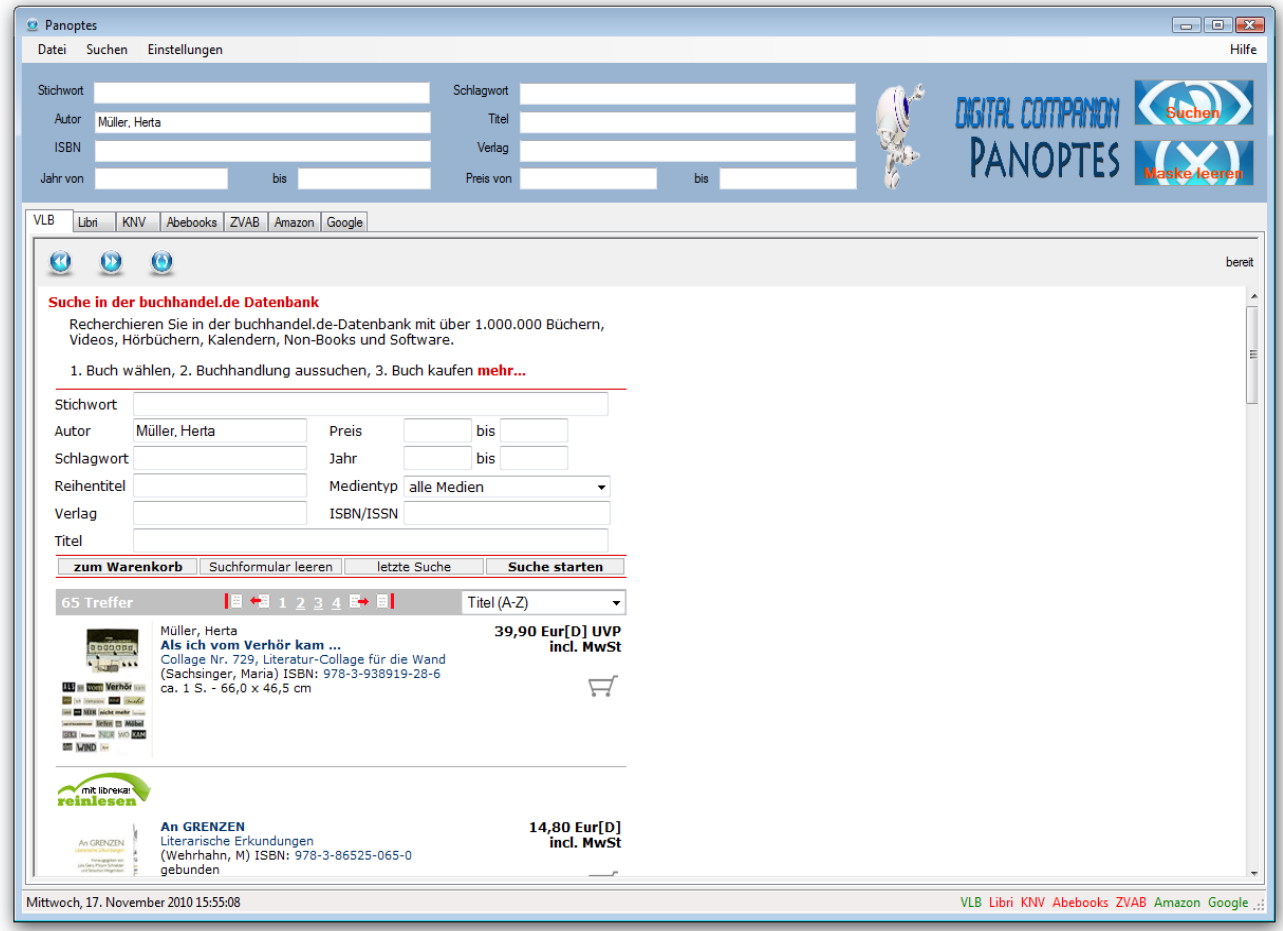

Dies ist das Programmfenster von PanOptes. Hier können Sie Suchkriterien eingeben, Suchabfragen durchführen und die Ergebnisse ansehen.

Die Anzeige gliedert sich in verschiedene Bereiche.

Es gibt die Standardbereiche

- Menü (ganz oben unter der Titelleiste) und
- Statusanzeige (ganz unten am Programmfenster)

Diese Bereiche kennen Sie aus anderen Windows-Programmen. Im Bereich Menü können Sie das Programm beenden, verschiedene Einstellungen (wie z.B. Lizenzinformationen eingeben, Zugangsdaten für passwortgeschützte Dienste eingeben) und Informationen zum Programm abfragen bzw. die Hilfe aufrufen. Die Statusanzeige informiert Sie über das aktuelle Datum und den Zustand der abgefragten Dienste / Datenbanken.

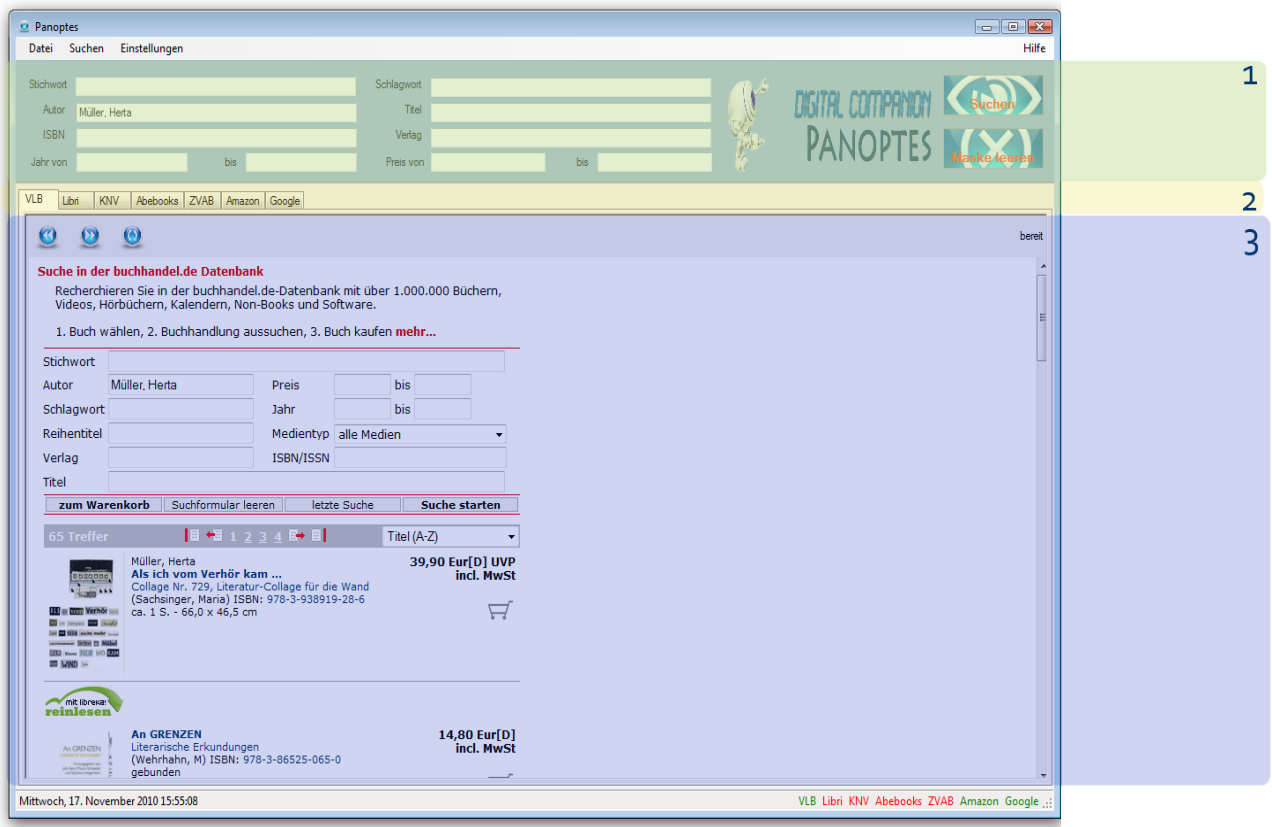

Das übrige Programmfenster besteht aus den Bereichen :

- (1) (Eingabe-)**Maske**
- (2) (Datenbank-)**Auswahl**
- **(3) Ergebnis**(-Anzeige)

### *(Eingabe-)Maske*

In der Eingabemaske geben Sie die Kriterien ein, nach denen Sie suchen wollen. Sie haben folgende Felder zur Verfügung

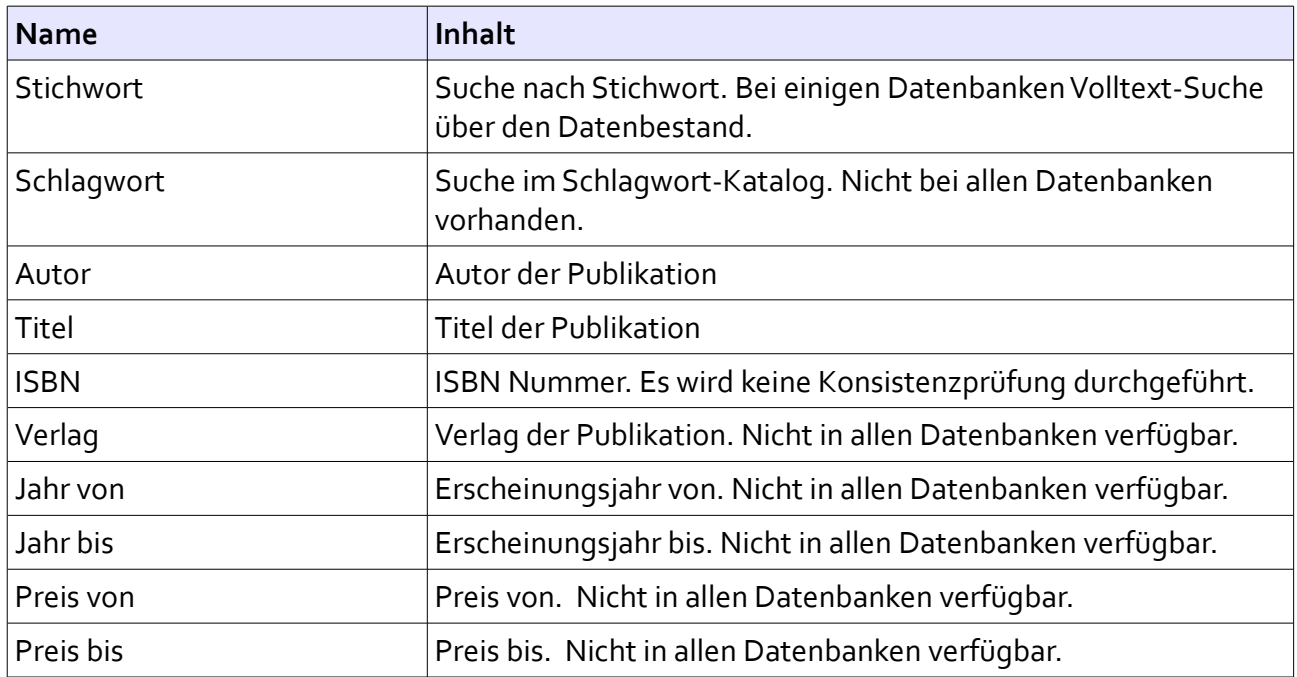

Platzhalter für sogenannte "Wildcard"Abfragen (z.b. \*, ?) werden nur so weit ausgewertet, wie sie von der durchsuchten Datenbank unterstützt. Bei Datenbank, die keine Wildcards unterstützen, wird das Wildcard-Zeichen aus der Abfrage entfernt.

Die Betätigung der Eingabetaste in den allen Felder löst sofort den Suchvorgang aus.

Der Knopf <Suchen> startet den Suchvorgang. Der Knopf <Maske leere> löscht alle Eingaben und die Ergebnisse. Sollten Sie ein Suche verfeinern wollen, können Sie einfach zusätzliche Kriterien eintragen und dann die Suche neu starten. Ebenso könne Sie über Eingaben im Ergebnis-Bereich über das dort angezeigte Ergebnis, die Suche für einzelne Datenbanken verfeinern.

Solange eine Datenbank noch nicht vollständig geantwortet hat, wird ihr Name unten in der Statuszeile rot angezeigt. Nach Abschluss der Abfrage ändert sich die Farbe der Anzeige auf grün.

Die angezeigt Logo-Grafik kann durch eine Grafik Ihrer Wahl ausgetauscht werden. Sie müssen dazu lediglich eine Datei im PNG Format, mindestens 200 x 100 Pixel groß in das Programmverzeichnis kopieren. Diese Datei muss den Name "custlogo.png" haben. Wir können diese Datei gegen eine geringe Gebühr auch gern für Sie aus Ihrem Firmenlogo erstellen.

### *(Datenbank-)Auswahl*

Mit den Reitern der Datenbank Auswahl schalten Sie zwischen den einzelnen Ergebnis-Anzeigen um. Zur Zeit stehen Ihnen folgende Möglichkeiten zur Verfügung:

- VLB
- Libri
- KNV
- Abebooks
- ZVAB
- Amazon
- Google

### *Ergebnis(-Anzeige)*

In der Ergebnis-Anzeige werden Ihnen die Ergebnisse der Abfragen angezeigt. Sie können hier die Abfragen genau wie im Internet weiter verfeinern, mit den

Knöpfen

<vor> und <zurück>

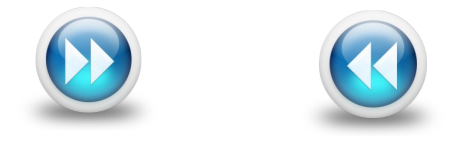

in der Historie blättern und mit dem Knopf <auffrischen>

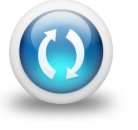

die letzte Abfrage wiederholen.

Ihnen steht durch einen Klick mit der rechten Maustaste in die Anzeige ein Kontextmenü zur Verfügung, mit dem Sie Teile oder die gesamte Ausgabe kopieren oder drucken können. Dieses Menü unterscheidet sich nach den auf Ihrem Computer installierten Hilfsprogrammen für den Internet Explorer. Kommunikationsproblem mit den Datenbanken werden in den jeweiligen Fenstern angezeigt.

## **Support**

Digital Companion bietet Ihnen ein Unterstützung bei Bedienungsschwierigkeiten per E-Mail an. Wenn Sie uns eine E-Mail an [PanOptes@digital-companion.de](mailto:ranganathan@digital-comaphion.de) schreiben werden wir uns innerhalb von 24 Stunden bei Ihnen melden. Diese E-Mail Adresse steht Ihnen auch für sonstige Korrespondenz, Reklamationen und Fehlermeldungen zur Verfügung. Bitte nennen Sie bei Anfragen auch immer Ihre Telefonnummer, damit wir Sie ggf. schnell erreichen können.